# UCCE 12.6ソリューションでのExchange自己署 名証明書

## 内容

概要 前提条件 要件 使用するコンポーネント 背景説明 手順 CCE AWサーバおよびCCEコアアプリケーションサーバ セクション1:Router\Logger、PG、およびAWサーバ間の証明書交換 セクション2: VOSプラットフォームアプリケーションとAWサーバ間の証明書交換 CVP OAMPサーバおよびCVPコンポーネントサーバ セクション1:CVP OAMPサーバとCVPサーバおよびレポーティングサーバ間での証明書の交換 セクション2:CVP OAMPサーバとVOSプラットフォームアプリケーション間の証明書交換 セクション3:CVPサーバとVOSプラットフォームアプリケーション間の証明書交換 CVP CallStudio Webサービスの統合 関連情報

## 概要

このドキュメントでは、Unified Contact Center Enterprise(UCCE)ソリューションで自己署名証明 書を交換する方法について説明します。

## 前提条件

#### 要件

次の項目に関する知識があることが推奨されます。

- UCCEリリース12.6(2)
- Customer Voice Portal(CVP)リリース12.6(2)
- Cisco Virtualized Voice Browser(VVB)

#### 使用するコンポーネント

このドキュメントの情報は、次のソフトウェアのバージョンに基づいています。

- UCCE 12.6(2)
- CVP 12.6(2)
- Cisco VVB 12.6(2)
- CVP Operations Console (OAMP)
- CVPの新しいOAMP(NOAMP)

このドキュメントの情報は、特定のラボ環境にあるデバイスに基づいて作成されました。このド キュメントで使用するすべてのデバイスは、クリアな(デフォルト)設定で作業を開始していま す。本稼働中のネットワークでは、各コマンドによって起こる可能性がある影響を十分確認して ください。

## 背景説明

Rogger、Peripheral Gateway(PG)、管理ワークステーション(AW)/管理データサーバ(ADS)、 Finesse、Cisco Unified Intelligence Center(CUIC)などのコアアプリケーションを含む新機能の UCCEソリューションの設定は、Contact Center Enterprise(CCE)の管理ページを通じて行われま す。CVP、Cisco VVB、ゲートウェイなどの音声自動応答装置(IVR)アプリケーションでは、 NOAMPが新機能の設定を制御します。CCE 12.5(1)以降では、security-managementcompliance(SRC)により、CCE AdminおよびNOAMPへのすべての通信は、セキュアHTTPプロト コルを使用して厳密に行われます。

自己署名証明書の環境でこれらのアプリケーション間のシームレスでセキュアな通信を実現する には、サーバ間での証明書の交換が必須です。次のセクションでは、次の間で自己署名証明書を 交換するために必要な手順について詳しく説明します。

- CCE AWサーバおよびCCEコアアプリケーションサーバ
- CVP OAMPサーバおよびCVPコンポーネントサーバ

注:このドキュメントは、CCEバージョン12.6にのみ適用されます。他のバージョンへのリ ンクについては、「関連情報」のセクションを参照してください。

## 手順

CCE AWサーバおよびCCEコアアプリケーションサーバ

これらは、自己署名証明書のエクスポート元のコンポーネントと、自己署名証明書のインポート 先のコンポーネントです。

CCE AWサーバ:このサーバには次の証明書が必要です。

・ Windowsプラットフォーム:Router and Logger(Rogger){A/B}、Peripheral Gateway(PG){A/B}、およびすべてのAW/ADS。

注:IISとDiagnostic Framework Portico(DFP)が必要です。

VOSプラットフォーム:インベントリデータベースの一部であるFinesse、CUIC、ライブデ •ータ(LD)、アイデンティティサーバ(IDS)、Cloud Connect、およびその他の該当するサーバ 。ソリューション内の他のAWサーバにも同じことが適用されます。

Router \ Logger Server:このサーバには次の証明書が必要です。

• Windowsプラットフォーム:すべてのAWサーバのIIS証明書

CCEの自己署名証明書を効果的に交換するために必要な手順は、次のセクションに分かれていま す。

セクション1:Router\Logger、PG、およびAWサーバ間の証明書交換 セクション2: VOSプラットフォームアプリケーションとAWサーバ間の証明書交換

セクション1:Router\Logger、PG、およびAWサーバ間の証明書交換

この交換を正常に完了するために必要な手順は次のとおりです。

ステップ 1:Router\Logger、PG、およびすべてのAWサーバからIIS証明書をエクスポートします 。 ステップ 2:Router\Logger、PG、およびすべてのAWサーバからDFP証明書をエクスポートしま す。

ステップ 3:IISおよびDFP証明書をRouter\Logger、PG、およびAWからAWサーバにインポート します。

ステップ4.AWサーバからRouter\LoggerおよびPGにIIS証明書をインポートします。

注意:作業を開始する前に、キーストアをバックアップし、管理者としてコマンドプロンプ トを開く必要があります。

(i) javaキーツールがホストされている場所を確認するためのJavaホームパスを知っています。 Javaホームパスを見つける方法はいくつかあります。

オプション1:CLIコマンド:echo %CCE\_JAVA\_HOME%

C:\>echo %CCE JAVA HOME%  $C:\PProgram$  Files (x86)\OpenJDK\jre-8.0.272.10-hotspot

オプション2:図に示すように、高度なシステム設定を使用して手動で

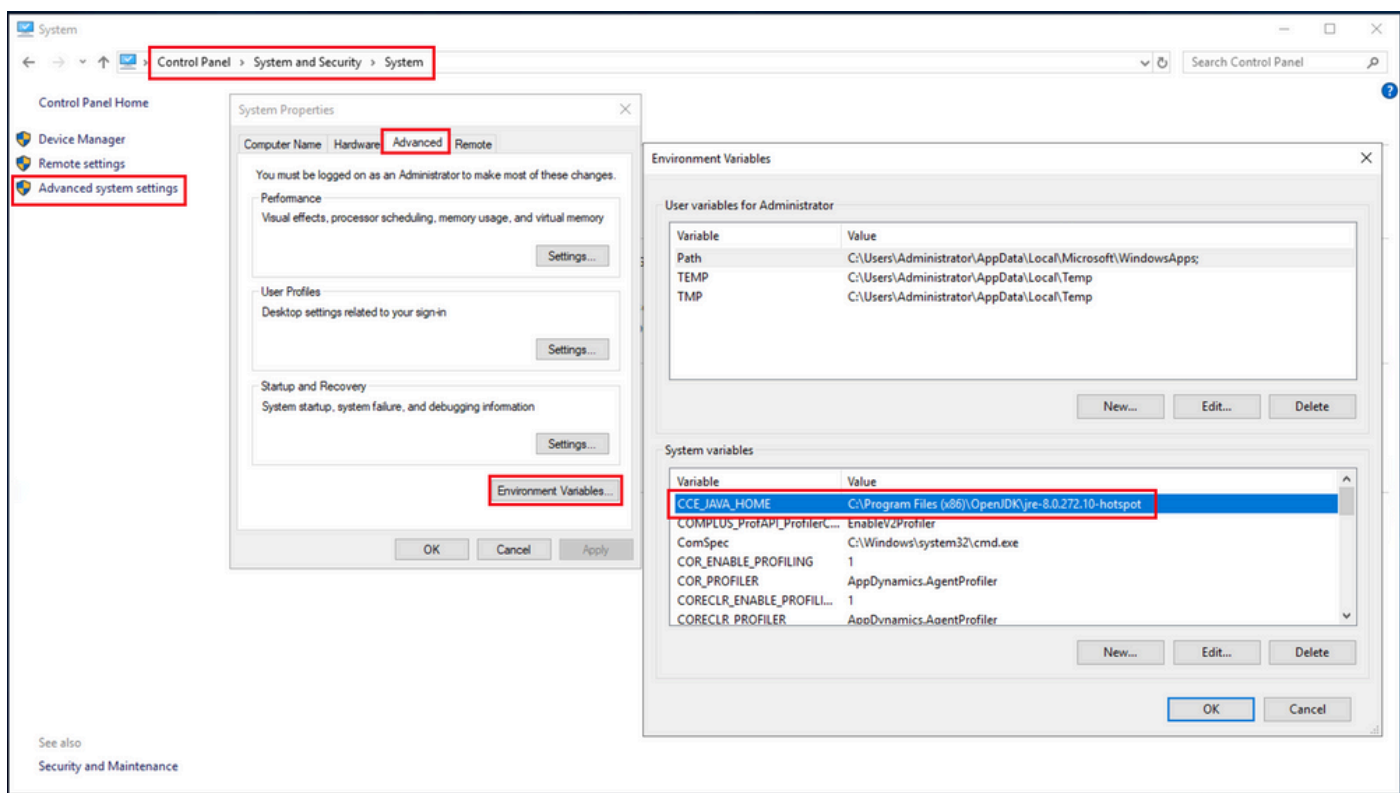

(ii) cacertsファイルを<ICM install directory>ssl\フォルダからバックアップします。 別の場所にコ ピーできます。

ステップ 1:Router\Logger、PG、およびすべてのAWサーバからIIS証明書をエクスポートします  $\circ$ 

(i)ブラウザからAWサーバで、サーバ(Rogger、PG、その他のAWサーバ)の URL:https://{servername}に移動します。

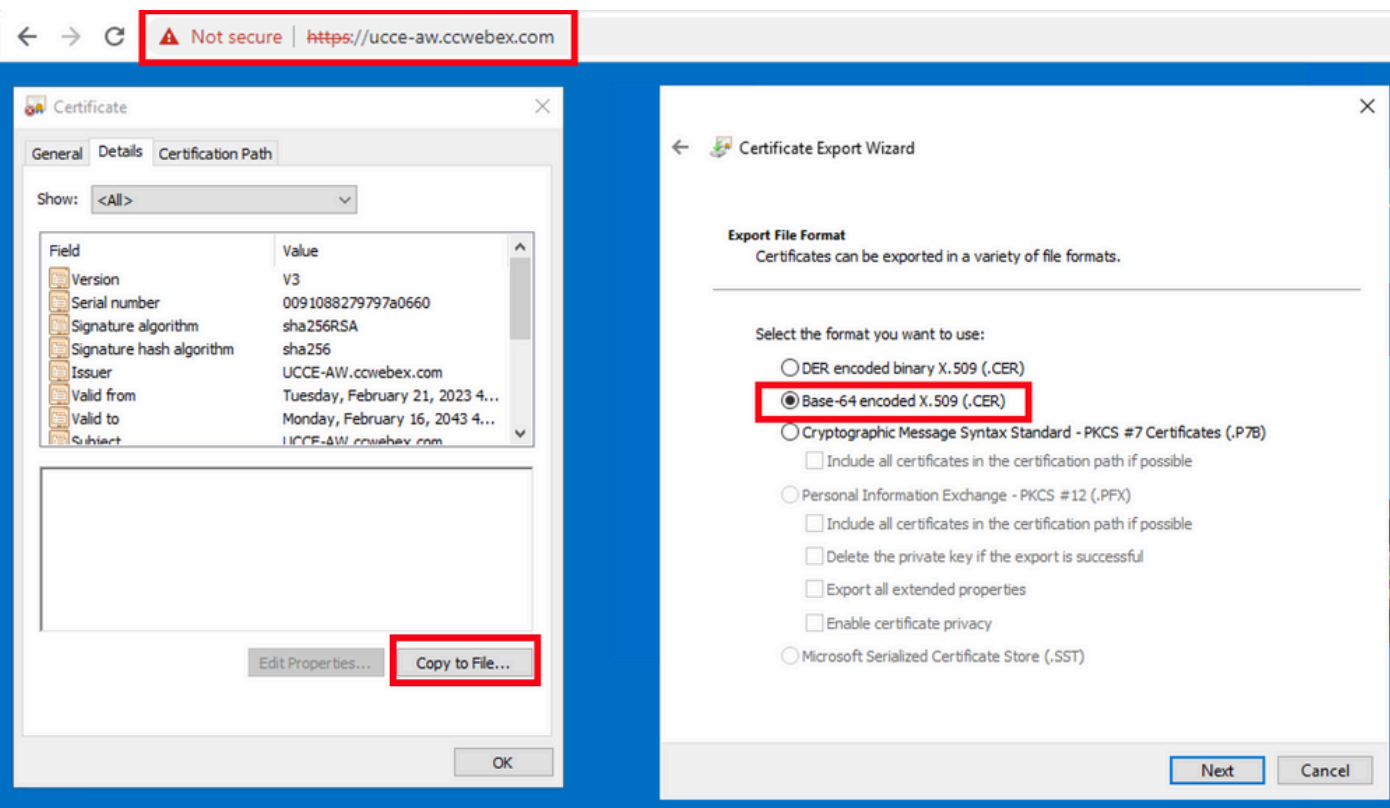

(ii)証明書を一時フォルダに保存します。たとえば、c:\temp\certsと入力し、証明書に ICM{svr}[ab].cerという名前を付けます。

注:オプションBase-64 encoded X.509 (.CER)を選択します。

ステップ 2:Router\Logger、PG、およびすべてのAWサーバからDFP証明書をエクスポートしま す。

(i) AWサーバでブラウザを開き、サーバ(Router、LoggerまたはRogger、PG)のDFP url:https://{servername}:7890/icm-dp/rest/DiagnosticPortal/GetProductVersionに移動します。

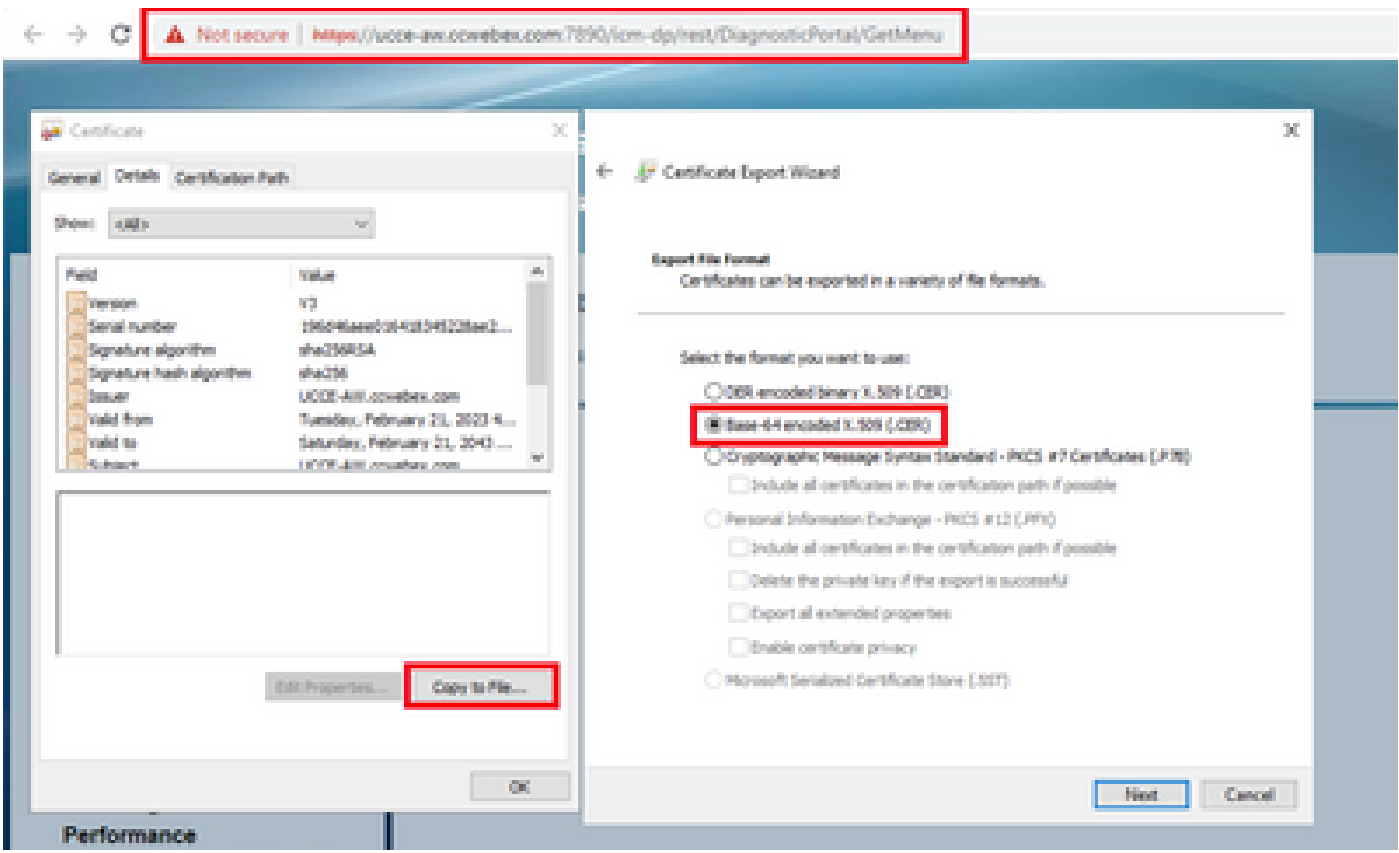

(ii)証明書をフォルダexample c:\temp\certsに保存し、証明書にdfp{svr}[ab].cerという名前を付け ます

注:オプションBase-64 encoded X.509 (.CER)を選択します。

ステップ 3:IISおよびDFP証明書をRouter\Logger、PG、およびAWからAWサーバにインポート します。

IIS自己署名証明書をAWサーバにインポートするコマンド。キーツールを実行するパス: %CCE\_JAVA\_HOME%\bin:

%CCE\_JAVA\_HOME%\bin\keytool.exe -import -file C:\Temp\certs\IIS{svr}[ab].cer -alias {fqdn\_of\_server}\_II Example:%CCE\_JAVA\_HOME%\bin\keytool.exe -import -file c:\temp\certs\IISAWA.cer -alias AWA\_IIS -keystore 注:エクスポートされたすべてのサーバ証明書をすべてのAWサーバにインポートします。

AWサーバにDFP自己署名証明書をインポートするコマンド:

%CCE\_JAVA\_HOME%\bin\keytool.exe -import -file C:\Temp\certs\dfp{svr}[ab].cer -alias {fqdn\_of\_server}\_DF Example: %CCE\_JAVA\_HOME%\bin\keytool.exe -import -file c:\temp\certs\dfpAWA.cer -alias AWA\_DFP -keystor

注:エクスポートされたすべてのサーバ証明書をすべてのAWサーバにインポートします。

AWサーバでApache Tomcatサービスを再起動します。

ステップ 4:AWサーバからRouter\LoggerおよびPGにIIS証明書をインポートします。

AW IIS自己署名証明書をRouter\LoggerおよびPGサーバにインポートするコマンド:

%CCE\_JAVA\_HOME%\bin\keytool.exe -import -file C:\Temp\certs\IIS{svr}[ab].cer -alias {fqdn\_of\_server}\_II Example: %CCE\_JAVA\_HOME%\bin\keytool.exe -import -file c:\temp\certs\IISAWA.cer -alias AWA\_IIS -keystor

注:A側とB側のRoggerサーバとPGサーバにエクスポートされたすべてのAW IISサーバ証明 書をインポートします。

Router\LoggerサーバとPGサーバでApache Tomcatサービスを再起動します。

セクション2: VOSプラットフォームアプリケーションとAWサーバ間の証明書交換

この交換を正常に完了するために必要な手順は次のとおりです。

ステップ 1:VOSプラットフォームアプリケーションサーバ証明書のエクスポート ステップ 2:AWサーバへのVOSプラットフォームアプリケーション証明書のインポート

このプロセスは、次のようなVOSアプリケーションに適用できます。

- Finesse
- CUIC \ LD \ IDS
- クラウド接続

ステップ 1:VOSプラットフォームアプリケーションサーバ証明書のエクスポート

(i) Cisco Unified Communications Operating System Administrationページ ([https://FQDN:8443/cmplatform\)](https://FQDN:8443/cmplatform)に移動します。

(ii) Security > Certificate Managementの順に移動し、tomcat-trustフォルダ内のアプリケーション プライマリサーバ証明書を見つけます。

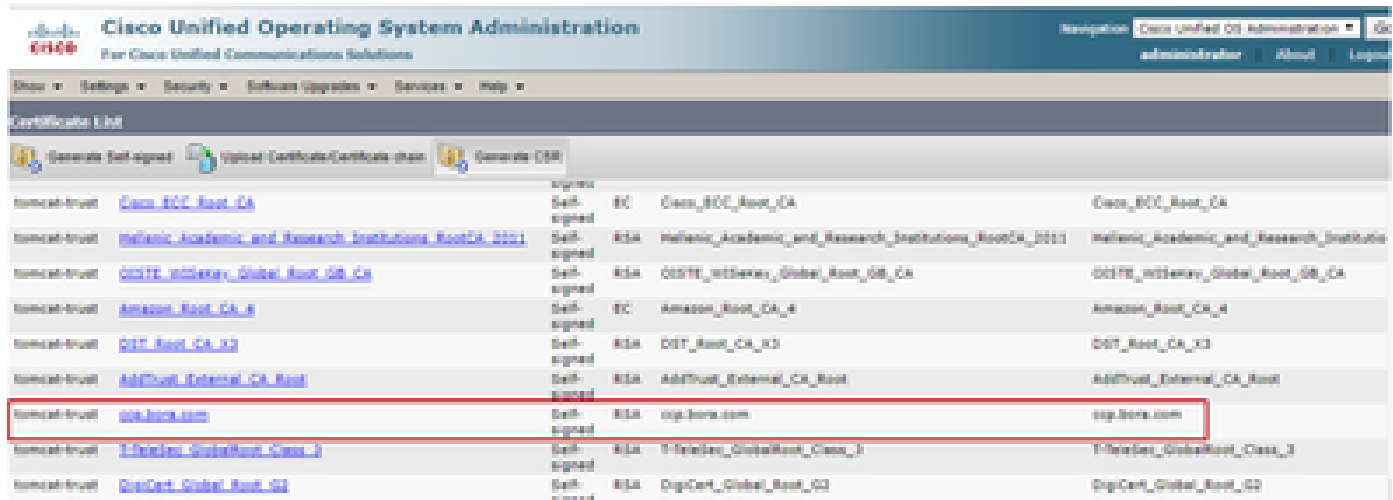

(iii) 証明書を選択し、download .PEM fileをクリックして、AWサーバの一時フォルダに保存しま す。

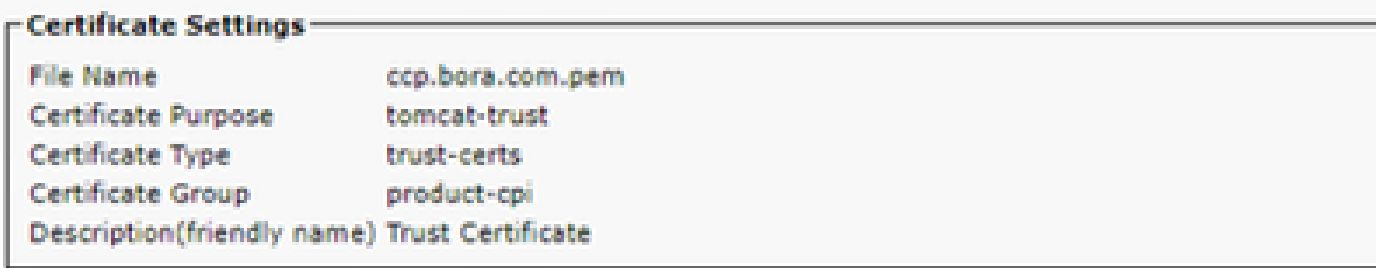

#### Certificate File Data -

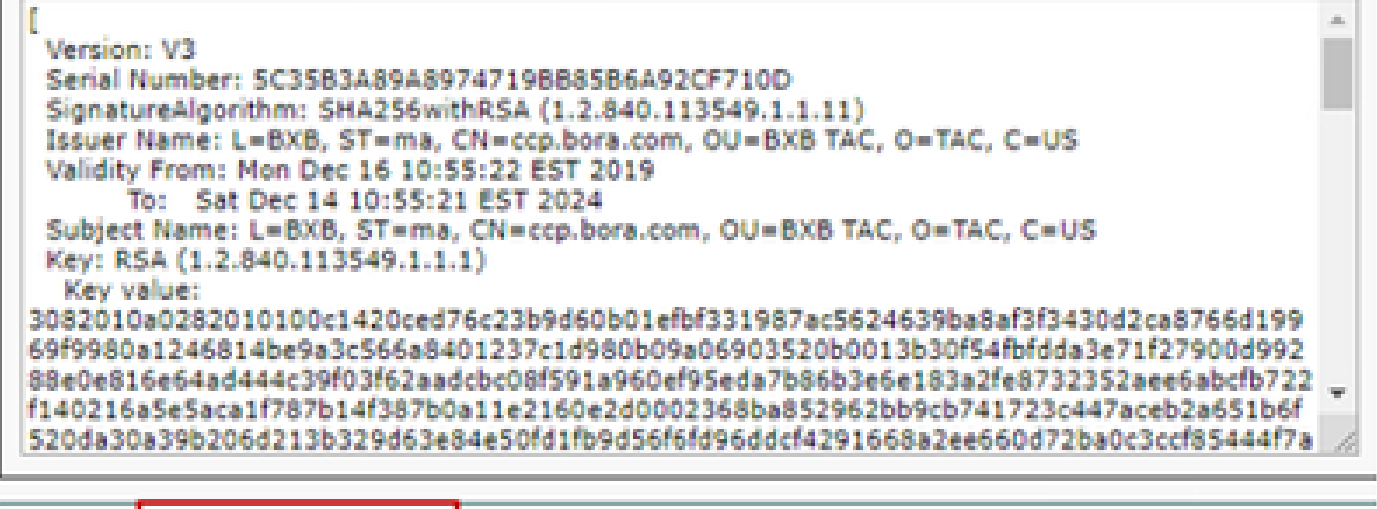

**Delete** 

Download .PEM File

Download .DER File

注:サブスクライバに対して同じ手順を実行します。

ステップ 2:AWサーバへのVOSプラットフォームアプリケーションのインポート

#### キーツールを実行するパス: %CCE JAVA\_HOME%\bin

自己署名証明書をインポートするコマンド:

%CCE\_JAVA\_HOME%\bin\keytool.exe -import -file C:\Temp\certs\vosapplicationX.pem -alias {fqdn\_of\_VOS} -k Example: %CCE\_JAVA\_HOME%\bin\keytool.exe -import -file C:\Temp\certs\CUICPub.pem -alias CUICPub -keysto

AWサーバでApache Tomcatサービスを再起動します。

注:他のAWサーバでも同じタスクを実行します。

CVP OAMPサーバおよびCVPコンポーネントサーバ

これらは、自己署名証明書のエクスポート元のコンポーネントと、自己署名証明書のインポート 先のコンポーネントです。

(i) CVP OAMPサーバ:このサーバは、

- Windowsプラットフォーム:CVPサーバおよびレポートサーバからのWebサービスマネー ジャ(WSM)証明書。
- VOSプラットフォーム:Cisco VVBおよびCloud Connectサーバ。

(ii) CVPサーバ:このサーバには次の証明書が必要です。

- Windowsプラットフォーム:OAMPサーバからのWSM証明書。
- VOSプラットフォーム:Cloud Connectサーバ、およびCisco VVBサーバ

(iii) CVP Reportingサーバ:このサーバは、

• Windowsプラットフォーム:OAMPサーバからのWSM証明書

(iv) Cisco VVBサーバ:このサーバは、

- Windowsプラットフォーム:CVPサーバからのVXML証明書とCVPサーバからの Callserver証明書
- VOSプラットフォーム:Cloud Connectサーバ

CVP環境で自己署名証明書を効果的に交換するために必要な手順は、次の3つのセクションで説 明します。

セクション1:CVP OAMPサーバとCVPサーバおよびレポーティングサーバ間での証明書の交換 セクション2:CVP OAMPサーバとVOSプラットフォームアプリケーション間の証明書交換 セクション3:CVPサーバとVOSプラットフォームアプリケーション間の証明書交換

セクション1:CVP OAMPサーバとCVPサーバおよびレポーティングサーバ間での証明書の交換

この交換を正常に完了するために必要な手順は次のとおりです。

ステップ 1:CVPサーバ、Reporting and OAMPサーバからWSM証明書をエクスポートします。 ステップ 2:CVPサーバおよびレポートサーバからOAMPサーバにWSM証明書をインポートしま す。

ステップ 3:CVP OAMPサーバのWSM証明書をCVPサーバとレポートサーバにインポートしま す。

注意:作業を開始する前に、次の操作を行う必要があります。 1.管理者としてコマンドウィンドウを開きます。 2. 12.6.2の場合、キーストアパスワードを識別するには、%CVP\_HOME%\binフォルダに移 動し、DecryptKeystoreUtil.batファイルを実行します。 3. 12.6.1の場合、キーストアパスワードを識別するには、more %CVP\_HOME%\conf\security.propertiesコマンドを実行します。 4.このパスワードは、keytoolコマンドを実行するときに必要です。 5. %CVP\_HOME%\conf\security\ディレクトリから、copy .keystore backup.keystoreコマン ドを実行します。

ステップ 1:CVPサーバ、Reporting and OAMPサーバからWSM証明書をエクスポートします。

(i) WSM証明書を各CVPサーバから一時的な場所にエクスポートし、証明書の名前を任意の名前 に変更します。名前はwsmX.crtに変更できます。Xはサーバのホスト名で置き換えます。たとえ ば、wsmcsa.crt、wsmcsb.crt、wsmrepa.crt、wsmrepb.crt、wsmoamp.crtなどです。

自己署名証明書をエクスポートするコマンド:

%CVP\_HOME%\jre\bin\keytool.exe -storetype JCEKS -keystore %CVP\_HOME%\conf\security\.keystore -export -a

(ii)パス%CVP\_HOME%\conf\security\wsm.crtの証明書を各サーバからコピーし、サーバタイプに 基づいてwsmX.crtという名前に変更します。

ステップ 2:CVPサーバおよびレポートサーバからOAMPサーバにWSM証明書をインポートしま す。

(i)各CVPサーバとレポーティングサーバのWSM証明書(wsmX.crt)をOAMPサーバの %CVP\_HOME%\conf\securityディレクトリにコピーします。

(ii)次のコマンドを使用して、これらの証明書をインポートします。

%CVP\_HOME%\jre\bin\keytool.exe -storetype JCEKS -keystore %CVP\_HOME%\conf\security\.keystore -import -a

(iii)サーバをリブートします。

ステップ 3:CVP OAMPサーバのWSM証明書をCVPサーバとレポートサーバにインポートしま す。

(i) OAMPサーバのWSM証明書(wsmoampX.crt)をすべてのCVPサーバとレポートサーバの %CVP\_HOME%\conf\securityディレクトリにコピーします。

(ii)次のコマンドを使用して証明書をインポートします。

%CVP\_HOME%\jre\bin\keytool.exe -storetype JCEKS -keystore %CVP\_HOME%\conf\security\.keystore -import -a

(iii)サーバをリブートします。

セクション2:CVP OAMPサーバとVOSプラットフォームアプリケーション間の証明書交換

この交換を正常に完了するために必要な手順は次のとおりです。

ステップ 1:VOSプラットフォームからアプリケーション証明書をエクスポートします。

ステップ 2:OAMPサーバにVOSアプリケーション証明書をインポートします。

このプロセスは、次のようなVOSアプリケーションに適用できます。

- CUCM
- VVB
- クラウド接続

ステップ 1:VOSプラットフォームからアプリケーション証明書をエクスポートします。

(i) Cisco Unified Communications Operating System Administrationページ ([https://FQDN:8443/cmplatform\)](https://FQDN:8443/cmplatform)に移動します。

(ii) Security > Certificate Managementの順に移動し、tomcat-trustフォルダ内のアプリケーション プライマリサーバ証明書を見つけます。

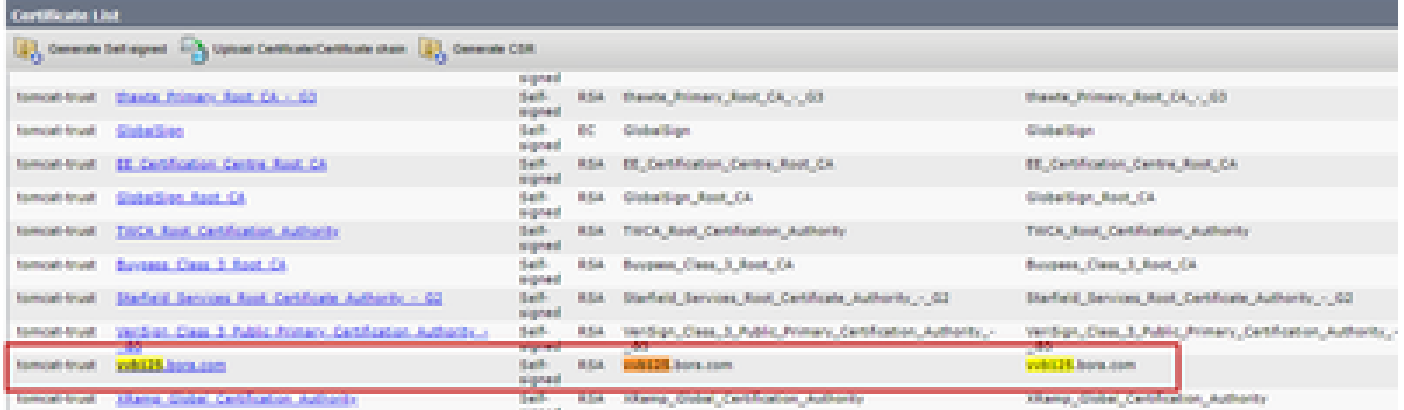

(iii) 証明書を選択し、download .PEM fileをクリックして、OAMPサーバの一時フォルダに保存し ます。

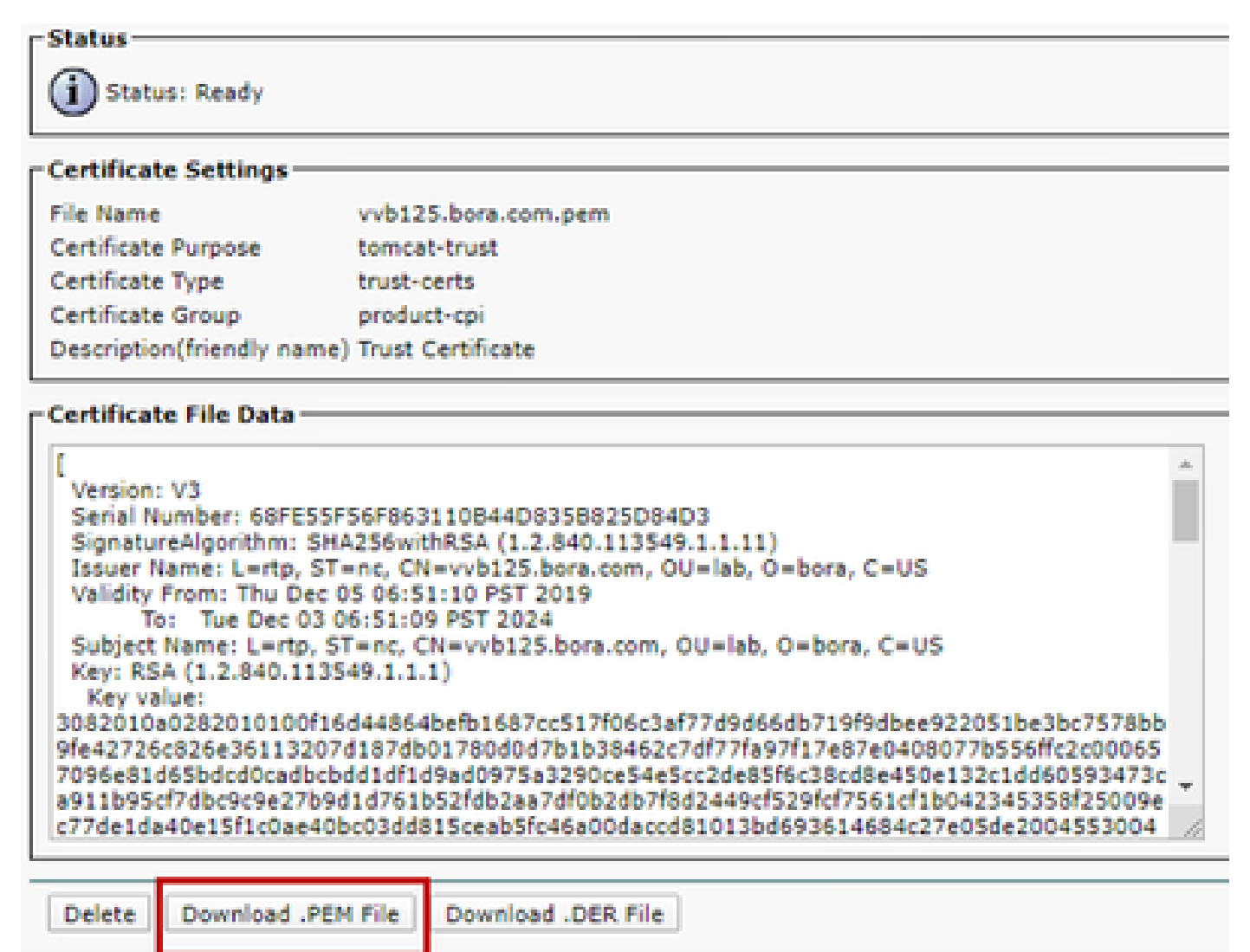

ステップ 2:OAMPサーバにVOSアプリケーション証明書をインポートします。

(i) OAMPサーバの%CVP\_HOME%\conf\securityディレクトリにVOS証明書をコピーします。

(ii)次のコマンドを使用して証明書をインポートします。

%CVP\_HOME%\jre\bin\keytool.exe -storetype JCEKS -keystore %CVP\_HOME%\conf\security\.keystore -import -a

(ii)サーバをリブートします。

セクション3:CVPサーバとVOSプラットフォームアプリケーション間の証明書交換

これは、CVPと他のコンタクトセンターコンポーネント間のSIP通信を保護するためのオプショ ンの手順です。詳細については、『CVP Configuration Guide: CVP Configuration Guide - Security』を参照してください。

CVP CallStudio Webサービスの統合

Web Services ElementとRest\_Client要素のセキュアな通信を確立する方法の詳細については、

『[Cisco Unified CVP VXML ServerおよびCisco Unified Call Studioリリース12.6\(2\)ユーザガイド –](/content/en/us/td/docs/voice_ip_comm/cust_contact/contact_center/customer_voice_portal/12-6-2/user/guide/ccvp_b_1262-user-guide-for-cisco-unified-cvp-vxml-server-and-call-studio/ccvp_b_1251-user-guide-for-cisco-unified-cvp-vxml-server-and-cisco-unified-call-studio-release-1251_chapter_0111.html) [Webサービスの統合\[Cisco Unified Customer Voice Portal\] – シスコ』](/content/en/us/td/docs/voice_ip_comm/cust_contact/contact_center/customer_voice_portal/12-6-2/user/guide/ccvp_b_1262-user-guide-for-cisco-unified-cvp-vxml-server-and-call-studio/ccvp_b_1251-user-guide-for-cisco-unified-cvp-vxml-server-and-cisco-unified-call-studio-release-1251_chapter_0111.html)を参照してください。

## 関連情報

- [CVP設定ガイド セキュリティ](/content/en/us/td/docs/voice_ip_comm/cust_contact/contact_center/customer_voice_portal/12-6-2/configuration/guide/ccvp_b_1262-configuration-guide-for-cisco-unified-customer-voice-portal.pdf)
- [UCCEセキュリティガイド](/content/en/us/td/docs/voice_ip_comm/cust_contact/contact_center/icm_enterprise/icm_enterprise_12_6_2/configuration/guide/ucce_b_security-guide-for-cisco-unified-icm_contact_center_enterprise_release_1262.html)
- [PCCE管理ガイド](/content/en/us/td/docs/voice_ip_comm/cust_contact/contact_center/pcce/pcce_12_6_1/configuration/guide/pcce_b_admin_configuration_guide_12_6_1.html)
- [Exchange PCCE自己署名証明書 PCCE 12.5](https://www.cisco.com/c/ja_jp/support/docs/contact-center/packaged-contact-center-enterprise/215354-exchange-self-signed-certificates-in-a-p.html)
- [Exchange UCCE自己署名証明書 UCCE 12.5](https://www.cisco.com/c/ja_jp/support/docs/contact-center/unified-contact-center-enterprise/215445-exchange-self-signed-certificates-in-a-u.html)
- [Exchange PCCE自己署名証明書 PCCE 12.6](https://www.cisco.com/c/ja_jp/support/docs/contact-center/packaged-contact-center-enterprise-1261/220693-exchange-self-signed-certificates-in-a-p.html)
- [CA署名付き証明書の実装:CCE 12.6](https://www.cisco.com/c/ja_jp/support/docs/contact-center/packaged-contact-center-enterprise/220730-implement-ca-signed-certificates-in-a-cc.html)
- [Contact Center Uploaderツールを使用した証明書の交換](https://www.cisco.com/c/ja_jp/support/docs/contact-center/unified-contact-center-enterprise-1261/218324-exchange-certificates-with-contact-cente.html)
- [テクニカル サポートとドキュメント Cisco Systems](https://www.cisco.com/c/ja_jp/support/index.html?referring_site=bodynav)

翻訳について

シスコは世界中のユーザにそれぞれの言語でサポート コンテンツを提供するために、機械と人に よる翻訳を組み合わせて、本ドキュメントを翻訳しています。ただし、最高度の機械翻訳であっ ても、専門家による翻訳のような正確性は確保されません。シスコは、これら翻訳の正確性につ いて法的責任を負いません。原典である英語版(リンクからアクセス可能)もあわせて参照する ことを推奨します。